## **PASSO A PASSO**

## **Como elaborar uma Solicitação de Compra?**

## **1. Antes de iniciar a elaboração de uma Solicitação de Compra**

**VERIFIQUE A FORMA DE SOLICITAÇÃO DO ITEM QUE SE DESEJA ADQUIRIR** EXISTEM 3 FORMAS DE SOLICITAÇÃO DE COMPRA DE MATERIAIS, COM INSTRUÇÕES ESPECÍFICAS. NESTE PASSO A PASSO ESTAMOS TRATANDO DOS MATERIAIS QUE NÃO ESTÃO DISPONÍVEIS NA SUA CESTA BÁSICA (ALMOXARIFADO) OU EM ATAS DE REGISTRO DE PREÇOS (RP). ASSIM, NÃO SE DEVE INSERIR, NA SOLICITAÇÃO DE COMPRA, ITENS QUE ESTEJAM CLASSIFICADOS EM FORMA DE SOLICITAÇÃO COMO: - Solicitar ao almoxarifado; - Utilizar registro de preços;

NO SUBITEM 1.1 CONSTA O PASSO A PASSO PARA IDENTIFICAR A FORMA DE SOLICITAÇÃO DO ITEM.

Todo ano, antes de se iniciar o Calendário de Compras, são elaboradas Atas de Registro de Preços que se mantêm ativas durante 12 meses, a fim de permitir a pronta aquisição dos bens e materiais comuns mais utilizados na instituição. Tais como:

- Material de Limpeza;
- Material de Expediente;
- Mobiliário;
- Quadros brancos e de avisos;
- Condicionadores de ar;
- Material de Biossegurança;
- Entre outros.

Esses materiais ficarão disponíveis ao longo do ano para solicitação via **Cesta Básica** ou **Utilização de RP.** Assim, não é necessário elaborar solicitações de compras para esses itens.

Lista de material estocável (cesta básica), pedidos via Almoxarifado, disponível em : Lista de material de Registro de Preços (licitando e disponível), pedidos via Registro de Preços, disponível em : http://portaladministrativo.ufes.br/registro-de-preco

## **1.1 PASSO A PASSO PARA CONSULTAR A FORMA DE SOLICITAÇÃO DOS ITENS:**

**1º** Acesse o catálogo de materiais da Universidade

Disponível em: <https://administrativo.ufes.br/sistema/catalogo-produtos/catalogo>;

**2º** Pesquise o item desejado, preenchendo os seguintes campos:

- Estrutura de Nível 1: Catálogo de materiais.

- Estrutura de Nível 2: Material de Consumo ou Equipamento e material permanente.

- Descrição ou Código SIE (tanto faz a forma de buscar nesses dois campos, quando não se sabe o Código SIE, utiliza-se a Descrição);

Ao final, clique em **"Buscar";**

**3º** Pesquisado o item, na Coluna **"Ações"**, clique na **"Lupa"**. Uma página será aberta com as especificidades do item e, dentre elas, a **Forma de Solicitação do Produto**, podendo ser:

- Solicitar ao almoxarifado;
- Utilizar registro de preços, e;
- Compra específica.

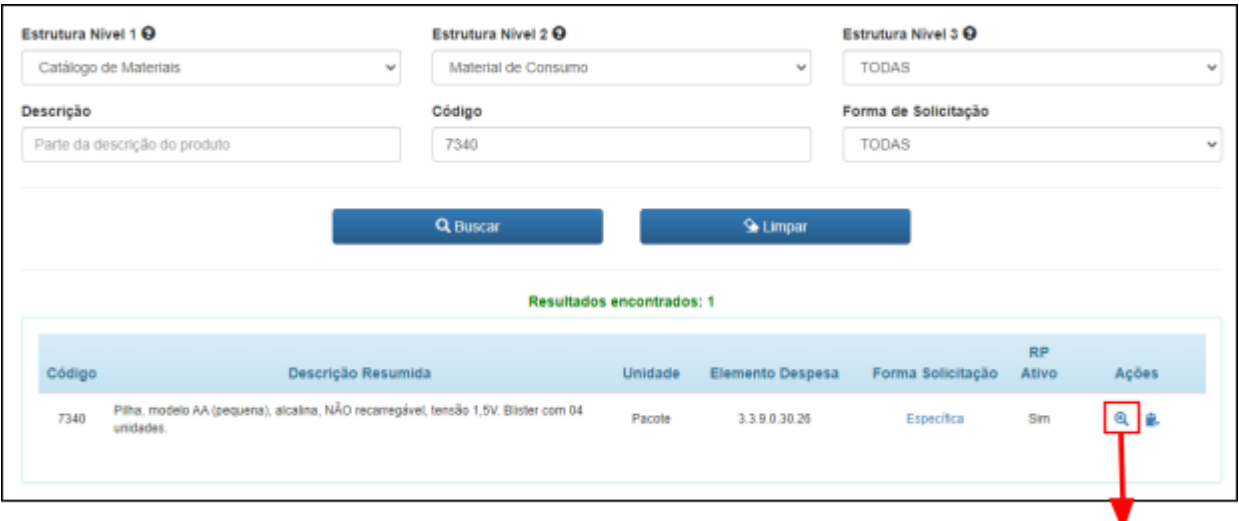

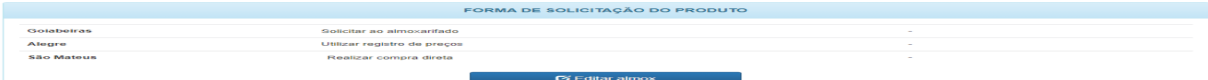

## **LEMBRETE:**

## O CAMPUS DE GOIABEIRAS INCLUI O DE MARUÍPE.

# **2. O que eu preciso para elaborar uma Solicitação de Compra?**

**1º** Verificar se **existe recurso orçamentário (dinheiro)**, junto ao Gestor de Recursos da unidade**,** disponível no sistema, correspondente ao valor total estimado do material que pretende-se adquirir. **Se não houver recurso orçamentário não inicie a elaboração da solicitação de compra no Portal.**

**2º** Identificar o **tipo de material** que pretende-se adquirir:

- Consumo;
- Permanente;

**3º** Identificar que **tipo de aquisição** pretende-se para o material:

- Aquisição comum (licitação via Pregão Eletrônico);
- Aquisição específica (carona em RP, fornecedor exclusivo, importação, pesquisa científica);
- Registro de Preços Nova Ata (licitação via Pregão Eletrônico SRP);

**4º** Após identificado o tipo de aquisição: verificar quais são os **documentos necessários** elencados no Manual de Procedimentos de Compras. Disponível em: [https://portaladministrativo.ufes.br/manual-de-procedimentos;](https://compras.ufes.br/manual-de-procedimentos)

**5º** Sendo atendido os 4 passos anteriores, pode-se iniciar a elaboração da Solicitação de Compra no Portal.

# **3. Elaborando uma Solicitação de Compra**

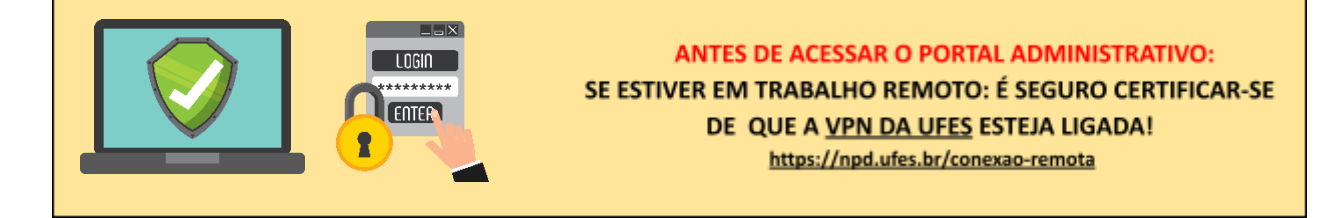

**1º** Acesse o Sistema Administrativo, clique em **"Entrar"** e faça o **Login Ufes**, através do link [https://administrativo.ufes.br/sistema/catalogo-produtos/catalogo;](https://administrativo.ufes.br/sistema/catalogo-produtos/catalogo)

**2º** Clique em **Solicitações > Criar nova solicitação > Compra, Serviços e Fundações**, conforme imagem abaixo:

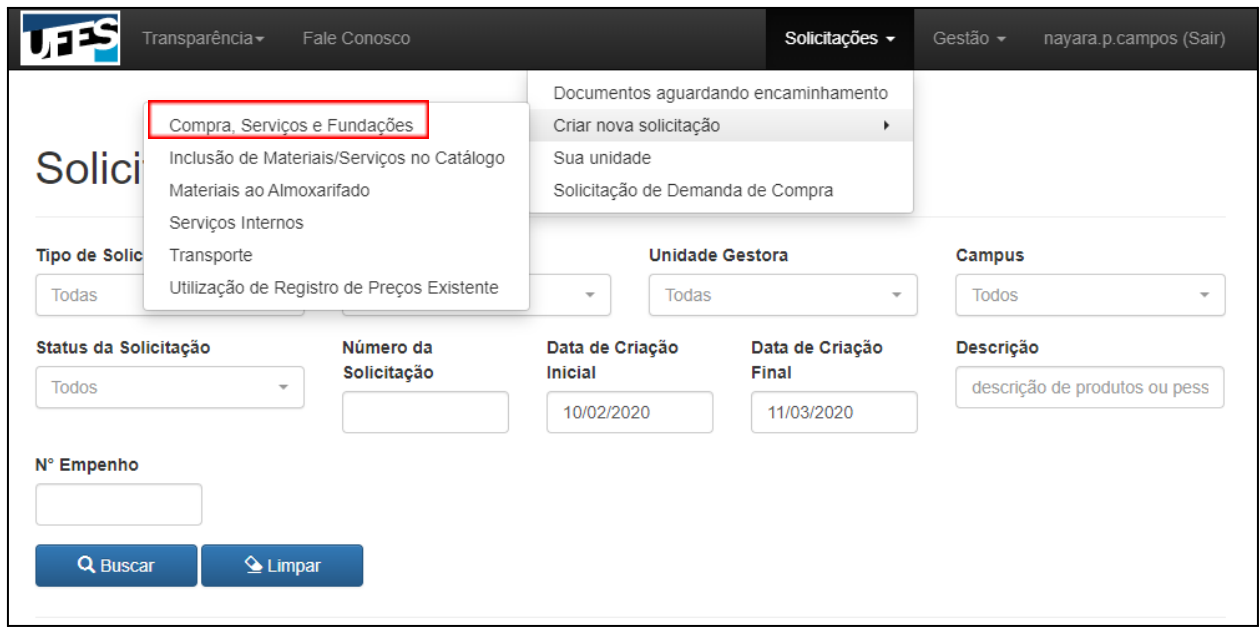

**3º** Na primeira tela da Solicitação de Compra deve-se preencher **as informações gerais** e anexar os **documentos** elencados para cada Tipo de Aquisição no Manual de Procedimentos de Compras (disponível em: https:**/**/compras.ufes.br/manual-de-procedimentos).

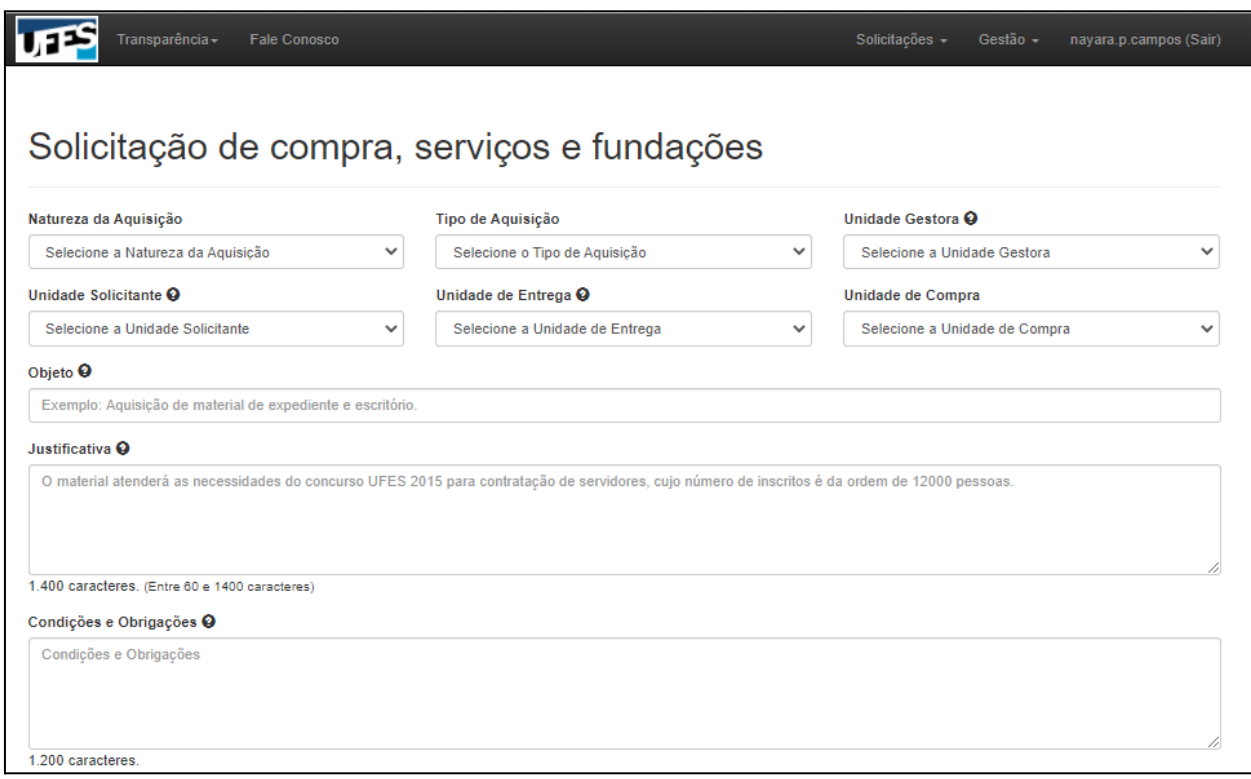

**4º** Ainda na primeira tela da solicitação de compra, o demandante deve preencher o campo "**Comissão Parecerista**" com os dados do servidor, com conhecimento técnico sobre o material a ser adquirido, que será responsável por avaliar as propostas dos fornecedores durante os certames de aquisição do objeto solicitado. É necessário **preencher todos os dados no campo Contato** para que a equipe da DMP-PROAD possa entrar em contato e resolver possíveis problemas.

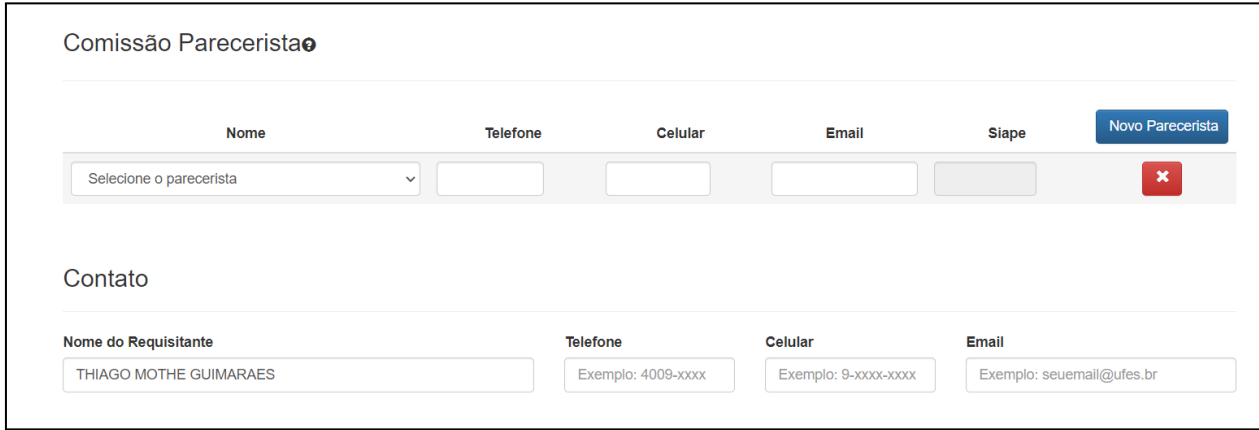

**5º** Os **anexos** são muito importantes para o prosseguimento das aquisições. Eles são constituídos pelos **documentos de planejamento**, de acordo com o tipo de aquisição e o calendário em que está sendo efetuada a solicitação de compra. Os documentos a serem anexados estão elencados para cada tipo de aquisição no Manual de Procedimentos de Compras, disponível em: <https://compras.ufes.br/manual-de-procedimentos>.

**ATENÇÃO: Para prosseguir com a solicitação de compras, é obrigatório anexar o DFD de planejamento (PGC) e o DFD de contratação**, necessários para todos os tipos de solicitações de compras. **O número do DFD de planejamento gerado no sistema PGC deverá ser informado no campo descrição.**

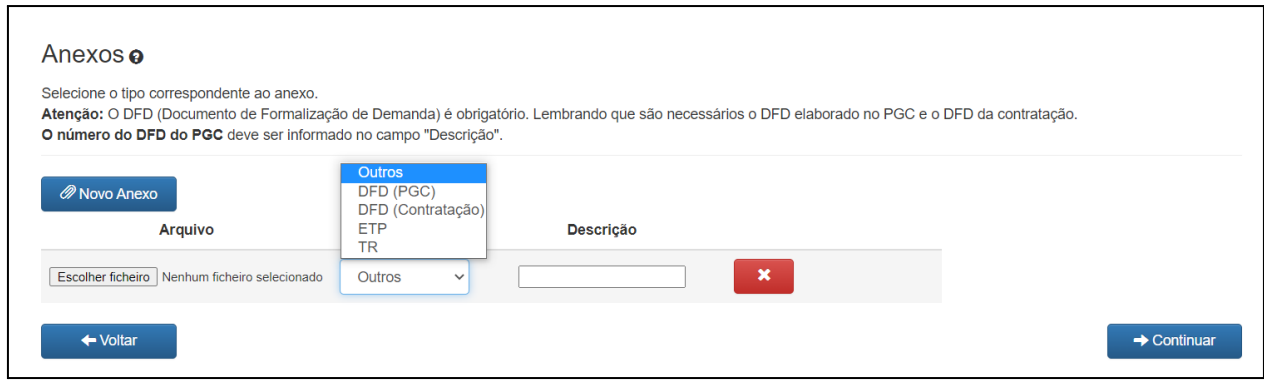

## **INSTRUÇÕES PARA PREENCHIMENTO DA SOLICITAÇÃO DE COMPRA**

**Natureza da Aquisição:** Selecionar CONSUMO ou PERMANENTE;

**Tipo de Aquisição:** Selecionar o tipo escolhido e **adequado.** Exemplo: Aquisição comum (licitação via Pregão Eletrônico); Aquisição específica (carona em RP, fornecedor exclusivo, importação, pesquisa científica); Registro de Preços - Nova Ata (licitação via Pregão Eletrônico SRP);

**Unidade Gestora:** Selecionar unidade RESPONSÁVEL PELO RECURSO;

**Unidade Solicitante:** Selecionar unidade requisitante do material;

**Unidade de Entrega:** Selecionar onde será a entrega (normalmente utiliza-se Almoxarifado Central);

**Unidade de Compra:** Selecionar unidade requisitante do material;

**Objeto:** Descrição genérica da natureza da contratação do produto;

**Exemplo:** Formação de Ata de Registro de Preço para aquisição de Gases Especiais **Justificativa:** Razão pela qual é necessária a aquisição;

**Exemplo:** A realização de nova contratação para o fornecimento de GASES ESPECIAIS se faz necessária em razão do fim da vigência da Ata de Registro de Preços, decorrente do Pregão Eletrônico UFES nº 34/2019, cuja expiração se deu em 30/10/2020. Os materiais atenderão às demandas dos diversos setores da Universidade Federal do Espírito Santo.

**Condições e obrigações:** Condições especiais e peculiaridades dos itens (Garantia, Atendimento a NBRs, Certificados e etc) e que deverão ser exigidas no processo de compras;

**Comissão Parecerista:** Servidor(es) responsável(eis) pela avaliação das propostas enviadas durante o certame de aquisição. É necessário que o(s) servidor(es) tenha(m) conhecimento técnico do objeto a ser adquirido e ciência do papel que desempenhará no certame aquisitivo.

**Contato:** e-mail e telefone (em trabalho remoto informar o disponível para contato direto pela DMP) - de quem elaborou a solicitação de compra e o responsável pela compra;

### **ANEXOS**

Anexar todos os documentos para o Tipo de Aquisição pretendida. Para isso, basta clicar em **"Novo Anexo"**, inserir o arquivo e nomear (procedimento necessário para cada novo arquivo). É fundamental destacar que, conforme as normas em vigor, em todas as solicitações de compras devem ser anexados os Documentos de Formalização de Demanda (DFDs) de Planejamento e de Contratação.

**Para prosseguir com a solicitação de compras, é obrigatório anexar o DFD de planejamento (PGC) e o DFD de contratação**. **O número do DFD de planejamento gerado no sistema PGC deverá ser informado no campo descrição.**

**→ AO FINAL:** clique em **"Continuar".**

**→** Em seguida, você será direcionado para a segunda tela da Solicitação de Compra. Nesta tela será possível **Adicionar itens à Solicitação de Compra e Identificar o Número da Solicitação.**

## **INSTRUÇÕES PARA ADICIONAR ITENS À SOLICITAÇÃO DE COMPRA**

**1º** Na coluna **Filtro**, em **"Código"** insira o **número SIE** do item. Depois, clique em **"Buscar"**.

Verifique se o item está correto e clique no ícone  $\begin{array}{c} \hline \textbf{t} \end{array}$ .

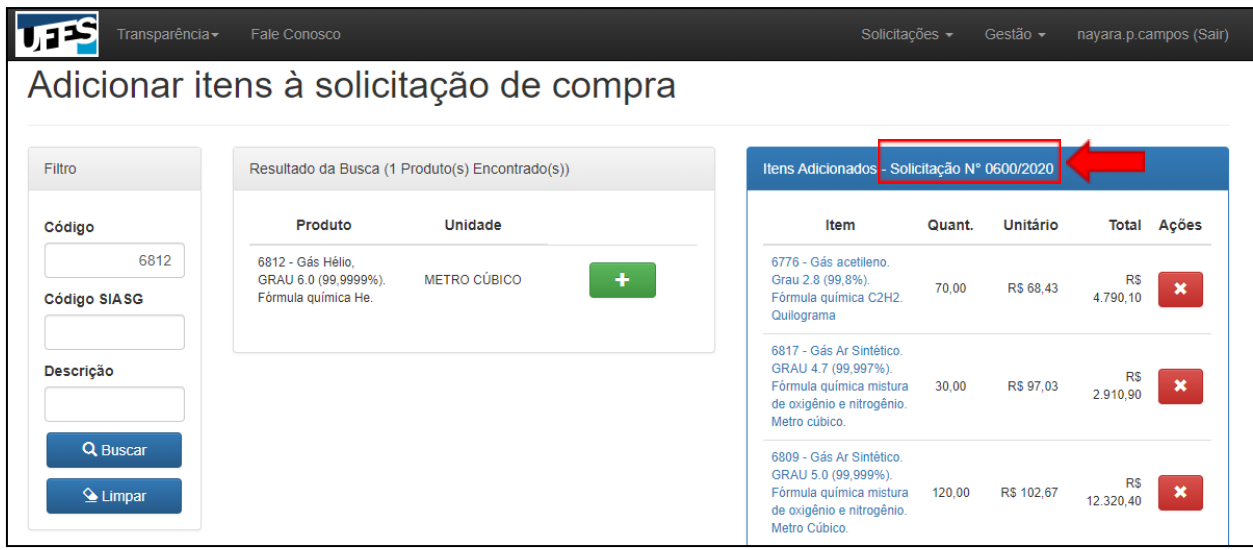

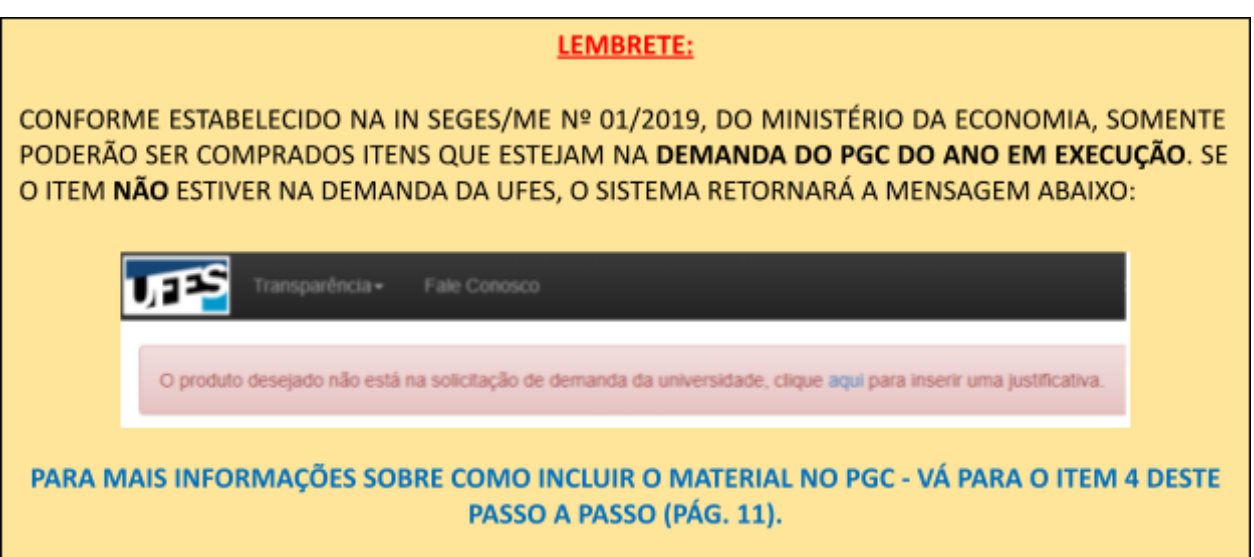

**2º** Uma nova tela se abrirá para que sejam preenchidas as informações sobre o item e suas respectivas Pesquisas de Preços.

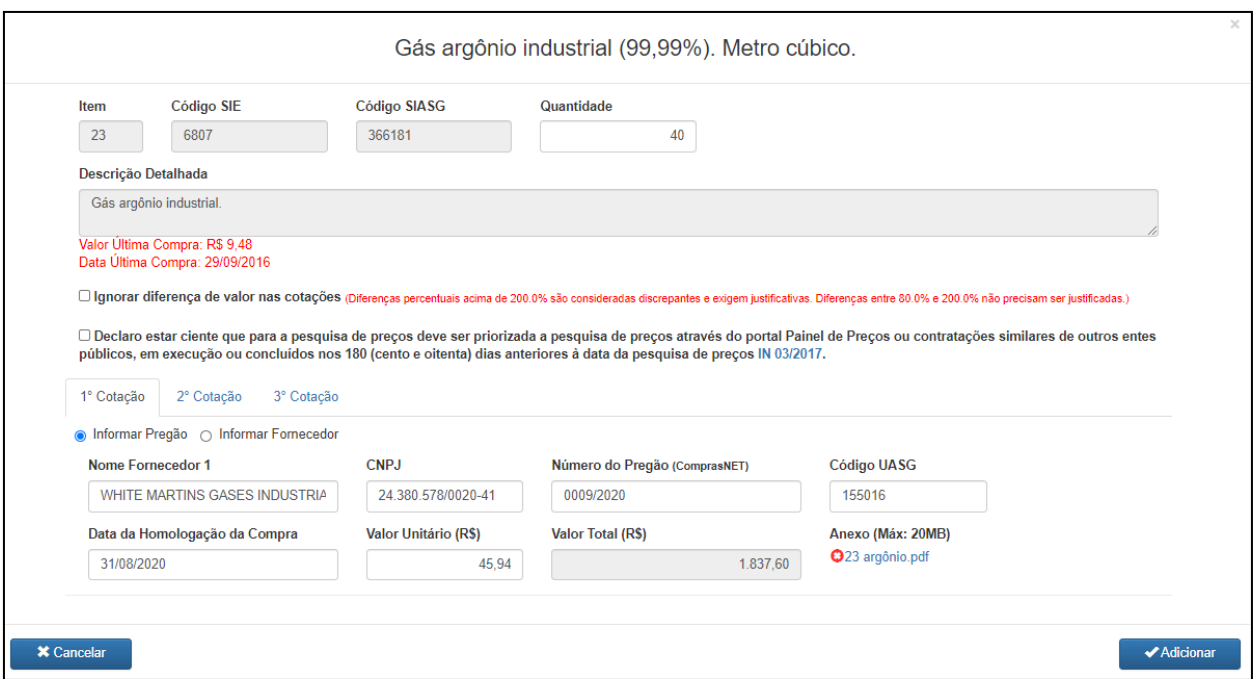

### **PASSO A PASSO PARA PREENCHIMENTO DAS INFORMAÇÕES DO ITEM**

- **→ Quantidade:** preencher o quantitativo a ser adquirido
- **→ Marcar as opções "** [☑](https://fsymbols.com/signs/tick/)" a fim de atestar as informações descritas.
- **→ Preencher os campos das 03 cotações:**

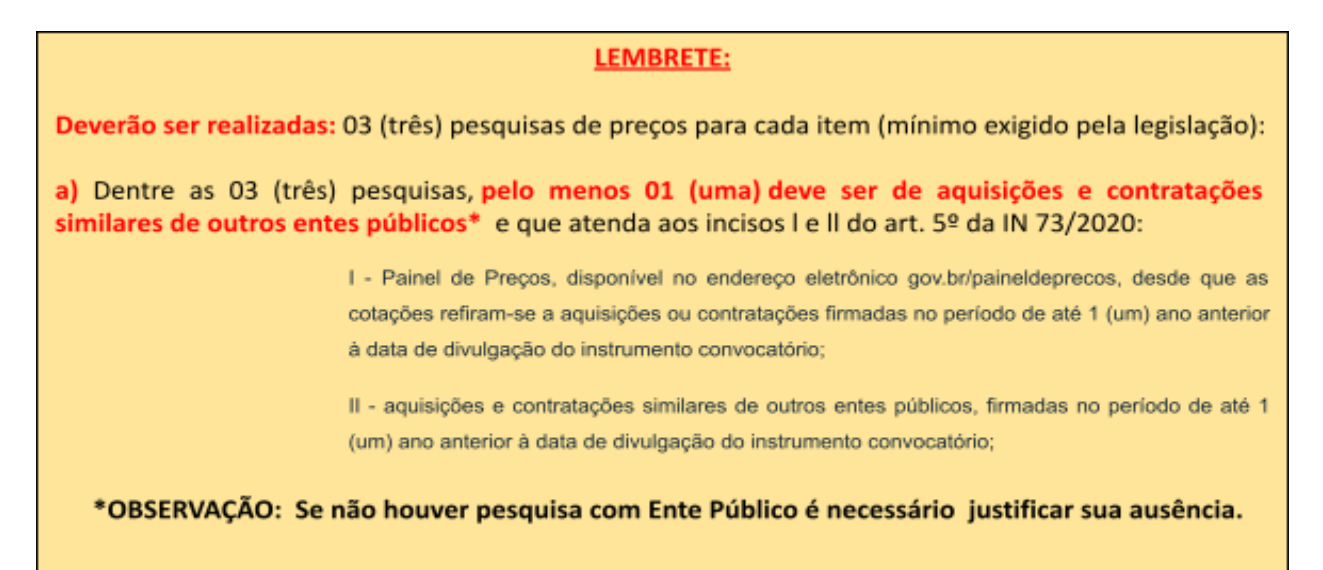

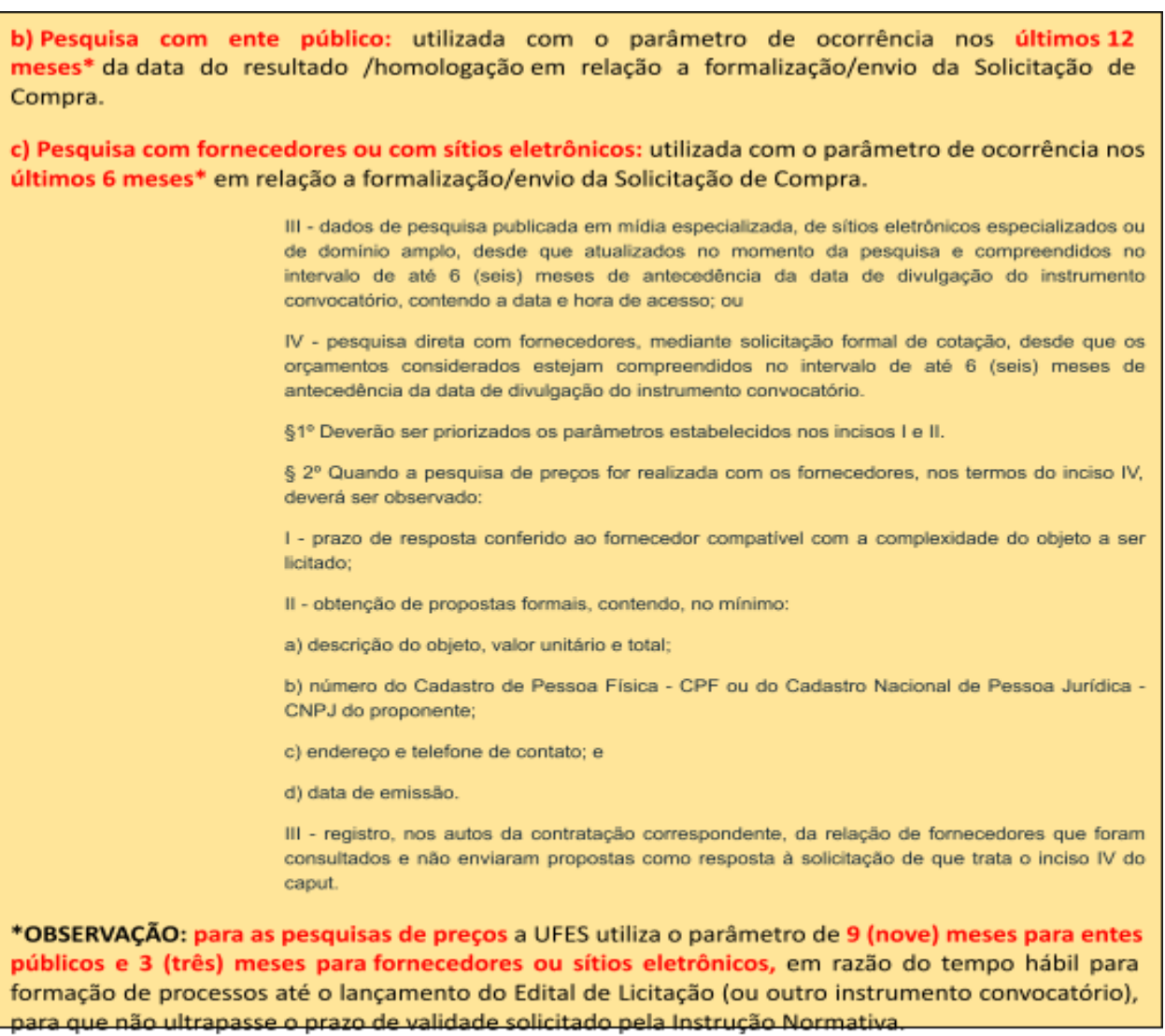

#### **● Cotação com Ente Público** (Clicar em Informar o Pregão)

**Nome do Fornecedor:**

**CNPJ:**

#### **Data da Homologação da Compra:**

**Valor Unitário (R\$): não** se deve arredondar - utilize o valor unitário visível na pesquisa. **Número do Pregão:**

**UASG:**

**Anexo (Máx. 20 MB):** anexar pesquisa do Painel de PreçoS ou site similar que contenha todas as informações necessárias. Os documentos devem ser anexados em **pdf**, **separadamente**, de forma que cada um deles seja uma peça, com **identificação clara** (inserir título correspondente a cada arquivo)

**● Cotação com Fornecedor** (Clicar em Informar Fornecedor – quando for: Fornecedores, sítios eletrônicos, e-mails e etc)

**Nome do Fornecedor:** Fantasia ou oficial (não devem ser inseridos valores nesse campo, apenas nome).

**CNPJ:** Oficial disponibilizado no documento ou no sítio eletrônico

**Data da Consulta:** utilizar a data de consulta ao sítio eletrônico ou a data de emissão do orçamento pelo fornecedor

**Valor Unitário (R\$)\*: não** se deve arredondar - utilize o valor unitário visível na pesquisa.

**\*OBSERVAÇÃO:** De acordo com o art. 4º da IN SEGES/ME Nº 73/2020, na pesquisa de preços, sempre que possível, deverão ser observadas as condições comerciais praticadas, incluindo prazos e locais de entrega, instalação e montagem do bem ou execução do serviço, formas de pagamento, fretes, garantias exigidas e marcas e modelos, quando for o caso.

**Anexo (Máx. 20 MB):** os documentos devem ser anexados em **pdf separadamente**, de forma que cada um deles seja uma peça, seja e-mail, página da internet, digitalização de documento, entre outros) em que apareçam todas as informações necessárias requeridas pelo art. 5ª da IN 73/2020, com **identificação clara** (inserir título correspondente a cada arquivo).

**→ AO FINAL:** clique em **"Continuar".**

**LEMBRETE:** SERÁ NECESSÁRIO REPETIR ESSE PROCEDIMENTO PARA CADA ITEM QUE FOR ADICIONADO.

**3º** Após inserir alguns itens, ou todos os itens, na Solicitação de Compra, no final da segunda tela, 05 opções estarão disponibilizadas:

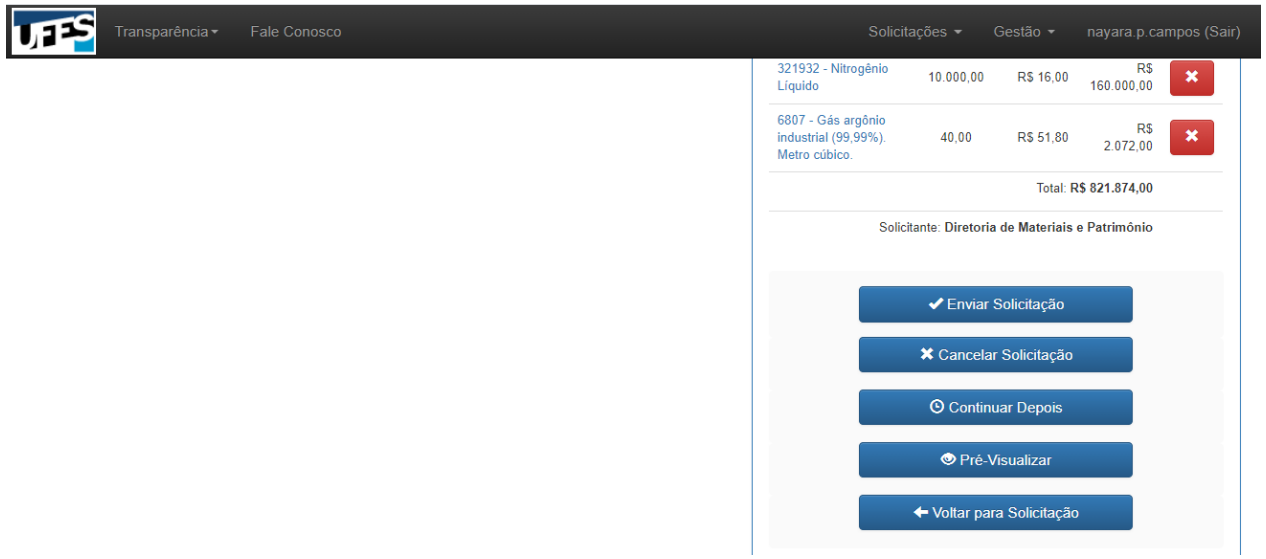

**Enviar Solicitação:** Quando a solicitação estiver finalizada (**GUARDAR O Nº**); **Cancelar Solicitação:** Se não for utilizar a solicitação;

**Continuar Depois:** Se quiser finalizar a solicitação em outro momento (**GUARDAR O Nº**); **Pré-Visualizar:** Será disponibilizado um arquivo pdf de como está a solicitação até o momento; **Voltar para Solicitação:** Voltar para a primeira tela.

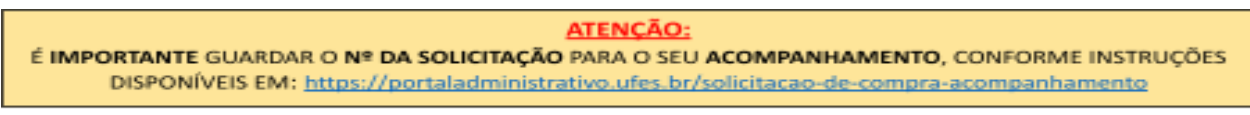

SERÁ NECESSÁRIO REPETIR ESSE PROCEDIMENTO PARA CADA ITEM QUE FOR ADICIONADO.

**→** A Solicitação de Compra, após ser enviada pelo requisitante, deverá ser analisada e, se aprovada pelo Gestor de Recursos, remetida à DMP, conforme fluxo abaixo:

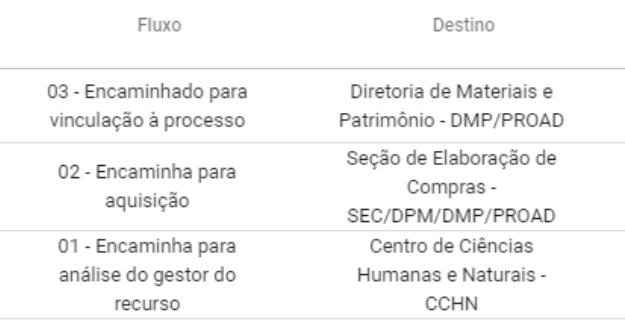

**→** Através da pesquisa da solicitação de compra pelo Portal (disponível em: <https://administrativo.ufes.br/sistema/solicitacao/visualizar-solicitacoes-unidade>), o fluxo da solicitação pode ser visualizado ao clicar-se no ícone≣

Solicitações <del>-</del> Gestão - nayara.p.campos (Sair)

## ПЭ Solicitações da unidade

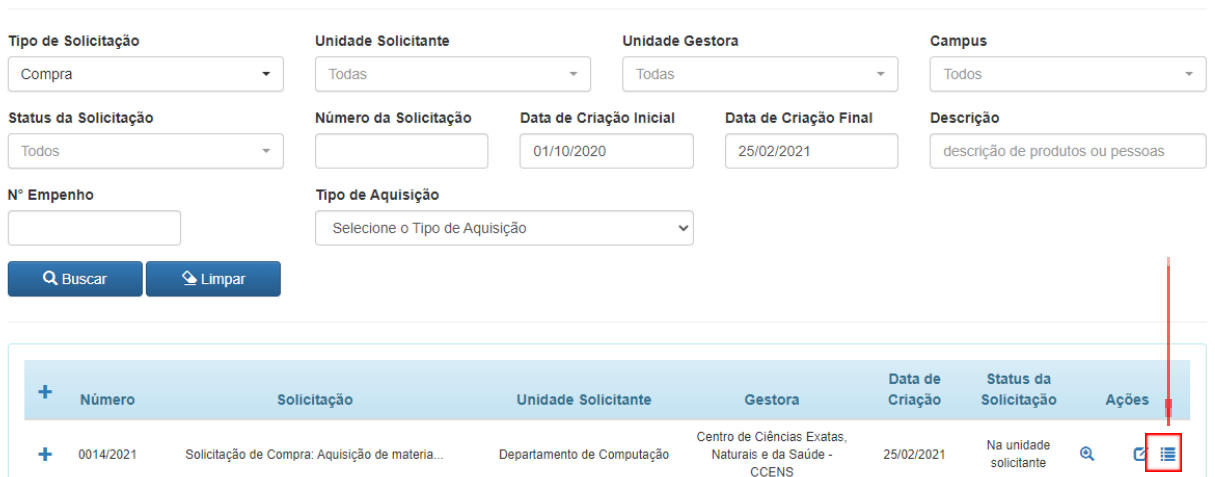

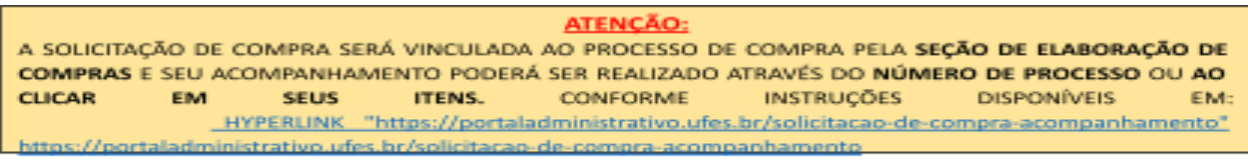

SERÁ NECESSÁRIO REPETIR ESSE PROCEDIMENTO PARA CADA ITEM QUE FOR ADICIONADO.

## **4. Inserindo item no PGC corrente**

#### **4.1 Via Solicitação de Compra**

**1º** Ao inserir o item em sua Solicitação de Compra, caso não esteja listado no PGC da UFES corrente, o sistema retornará a mensagem abaixo:

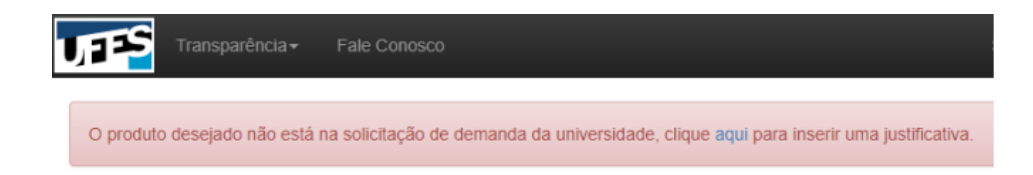

**2º** Clique em **"aqui"** para ser direcionado para o formulário de **Inclusão de item no PGC**, conforme imagem abaixo, preencha-o e ao final clique em **"Enviar"**. Assim, o item será incluído no portal, no PGC corrente.

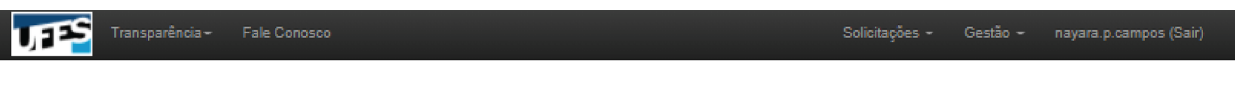

# Inclusão de Item no PGC

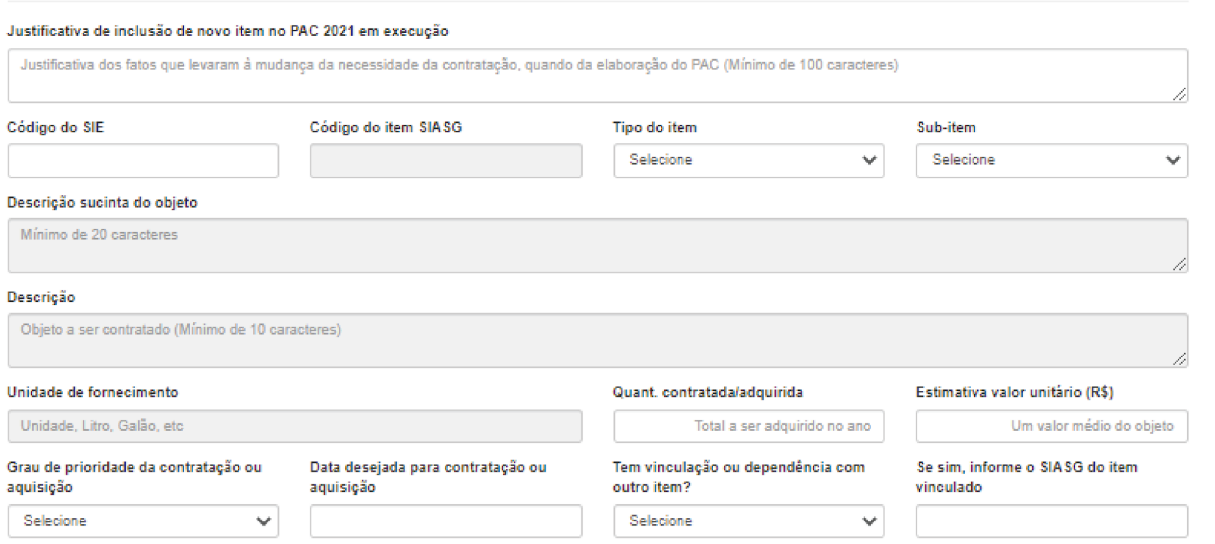

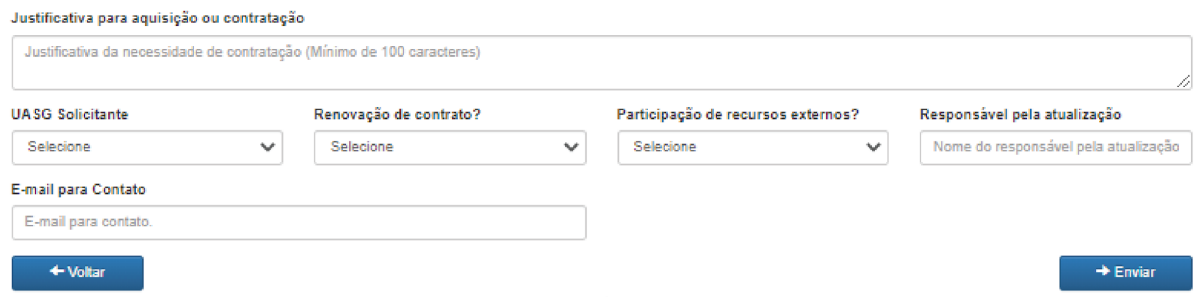

**3º** Após a inclusão do item no PGC corrente, ele ficará disponível para ser adicionado à Solicitação de Compra.

### **4.2 Via Portal Administrativo**

**1º ENTRE** no Portal Administrativo com seu **Login e senha da UFES** através do link: <https://administrativo.ufes.br/sistema/catalogo-produtos/catalogo>

**2º** Clique em **Solicitações > Criar nova solicitação > Inclusão de item no PGC**

**3º** Preencha o formulário e clique em **"Enviar".**

**ÚLTIMA ATUALIZAÇÃO:** 02/03/2021

**SEÇÃO DE ELABORAÇÃO DE COMPRAS** SEC/DPM/DMP/PROAD/UFES